## درس حالة 27: طريق المعلومات على البوابة المركزية

----------------------------------------------------------------

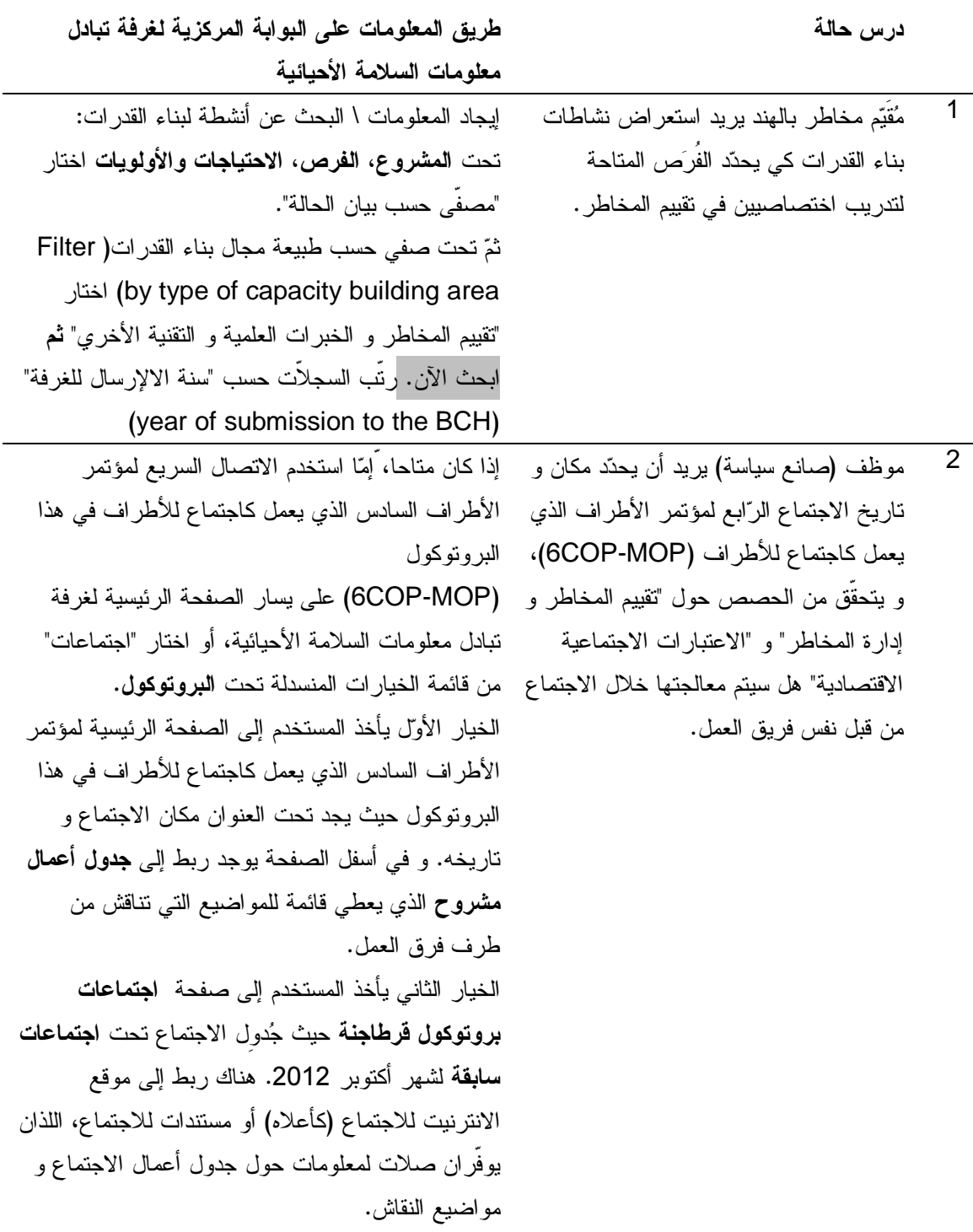

 $\overline{a}$ 

درس حالة طريق المعلومات على البوابة المركزية لغرفة تبادل معلومات السلامة الأحيائية 3 عضو من أمانة الاتفاقية المتعلقة بالتنوع البيولوجي يرغب في التوصل إلي موجز لنتائج آخر اجتماع اللجنة الاستشارية الغير رسمية الخاصة بغرفة تبادل معلومات السلامة في هذه الصفحة، حدّد أخر اجتماع للجنة الاستشارية الغير الأحيائية ليرى ما هي التوصيات التي خرجت رسمية الخاصة بغرفة تبادل معلومات السلامة الأحيائية – بها حول تصميم البوابة المركزية لغرفة تبادل الاجتماع السادس للجنة الاستشارية غير الرسمية لغرفة معلومات السلامة الأحيائية . من قائمة الخيار ات المنسدلة تحت **غرفة تبادل معلومات** السلامة الأحيائية اختار الخيار " اللجنة الاستشارية الغير رسمية الخاصة بغرفة تبادل معلومات السلامة الأحيائية". تبادل معلومات السلامة الأحيائية - ثم اختار الرابط لـــــ"موجز النتائج التي خرج بها الاجتماع السادس للجنة الاستشارية غير الرسمية". راجع ذلك المستند حول التوصيات تصميم البوابة المركزية. 4 مستخدم غرفة تبادل معلومات السلامة الأحيائية يرغب في معرفة ما تفعل الغرفة بالمعلومات التي تلتقطها آليا حينما يسجل شخص على البوابة المركزية. هل تعطى تفاصيل اتصاله إلى الغير؟ اختار سياسة الخصوصية في أسفل الصفحة الرئيسية لغرفة تبادل معلومات السلامة الأحيائية . توجد المعلومات حول البيانات الملتقطة من الزائرين تحت "المعلومات الواردة إلى غرفة تبادل معلومات السلامة الأحيائية" و "ما هي المعلومات التي يتم إدخالها من جانب الزائرين على غرفة تبادل معلومات السلامة الأحيائية؟ " 5 مستخدم يحاول تحديد موقع آخر عدد للنشرة الإخبارية لبروتوكول قرطاجنة للسلامة الأحيائية المتعلق باتفاقية التنوع البيولوجي " CBD Biosafety Protocol ". Newsletter اختار"إخطارات" على قائمة الخيارات المنسدلة تحت البروتوكول. يمكنك أن إما تتصفح قائمة الإخطارات للبحث عن مدخل للنشرة الإخبارية لبروتوكول قرطاجنة للسلامة الأحيائية المتعلق باتفاقية التنوع البيولوجي " أو ،"CBD Biosafety Protocol Newsletter " CBD Biosafety Protocol Newsletter " اطبع في صندوق البحث كلمات رئيسية و اختار بحث . 6 منظّم يرغب في تحديد أي من أصناف الرز المحورة جينيا تمّت الموافقة عليها للزراعة أو الخيارات المنسدلة تحت إ**يجاد معلومات** في الصفحة استخدامها كغذاء أو كعلف أو للتجهيز. اختار "قرارات الدولة و الاتصالات الأخرى" من قائمة الرئيسية لغرفة تبادل معلومات السلامة الأحيائية. في مكان البحث "نوع الكائنات الحية المحورة"، اختار "صفّي حسب الكائن الأصيل\السلف ( الاسم الشائع )". في مكان البحث "الكائن الأصيل/السلف (الاسم الشائع) اختار "أرز ". ابحث الآن . 7مقيم مخاطر يبحث عن معلومات علمية حول اختار " المكتبة الإفتراضية لغرفة تبادل معلومات السلامة

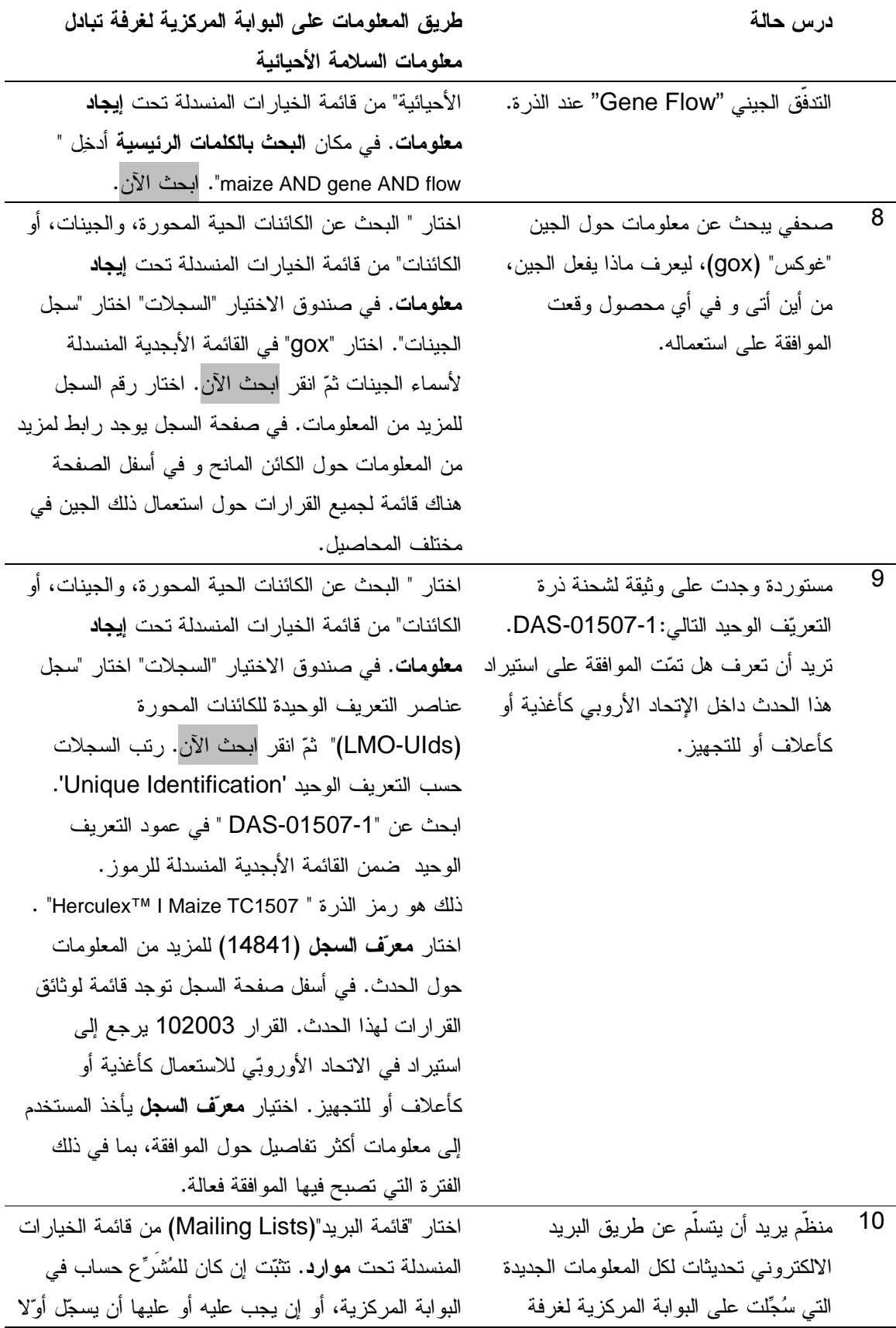

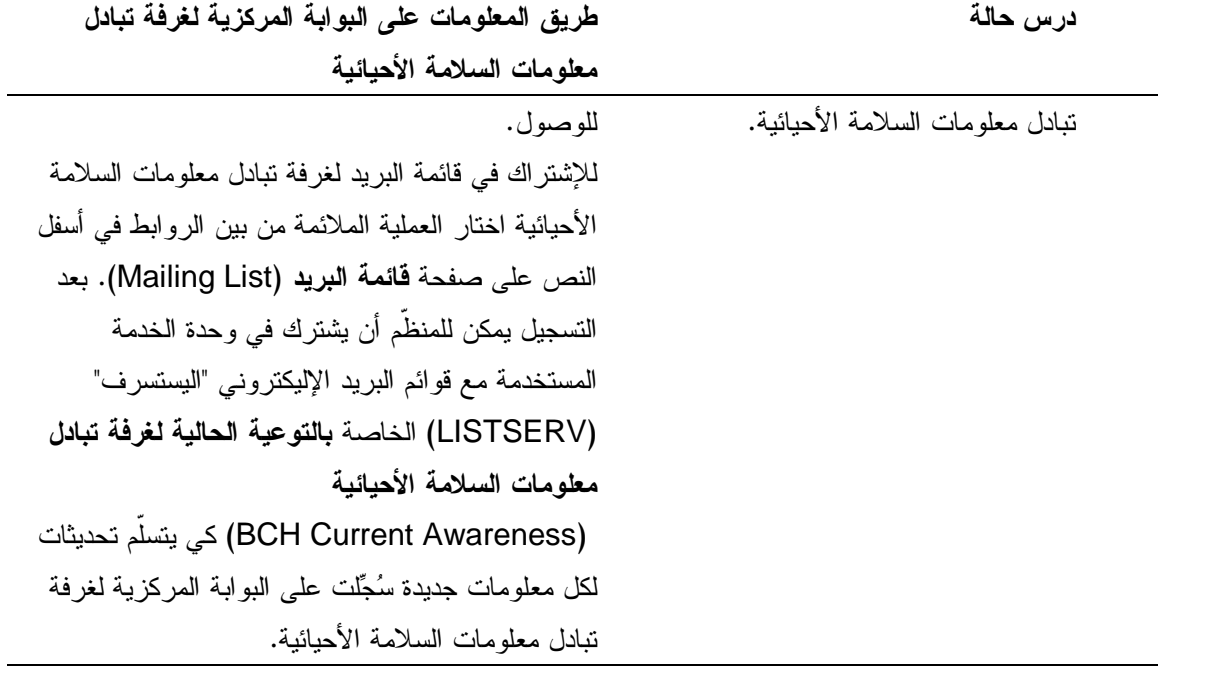

استخدم البوابة المركزية لغرفة تبادل معلومات السلامة الأحيائية فقط لتبحث عن أجوبة للأسئلة الآتية: قس الوقت الذي تقضيه لتتم المسابقة و سجل عدد النقاط لأ جوبتك.

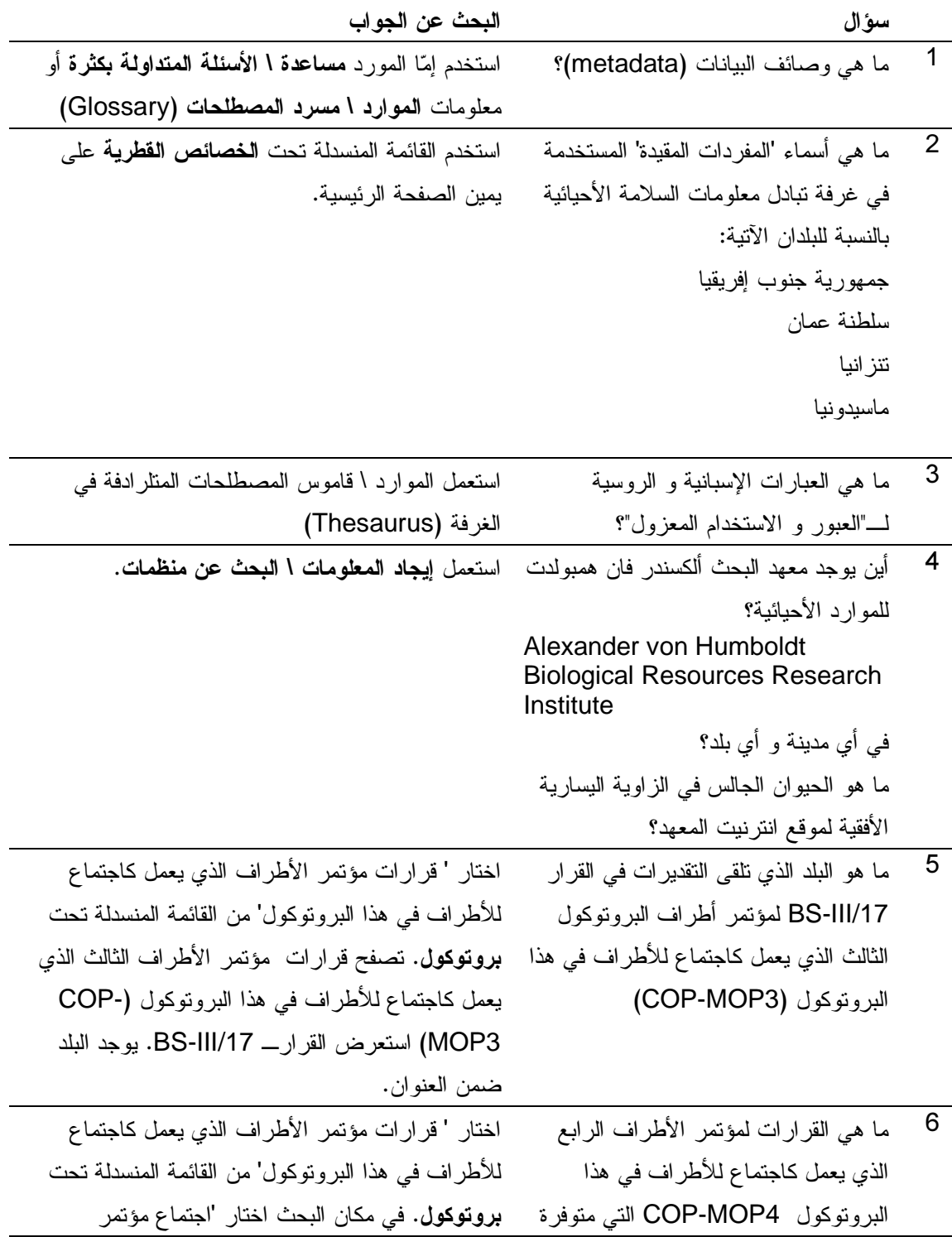

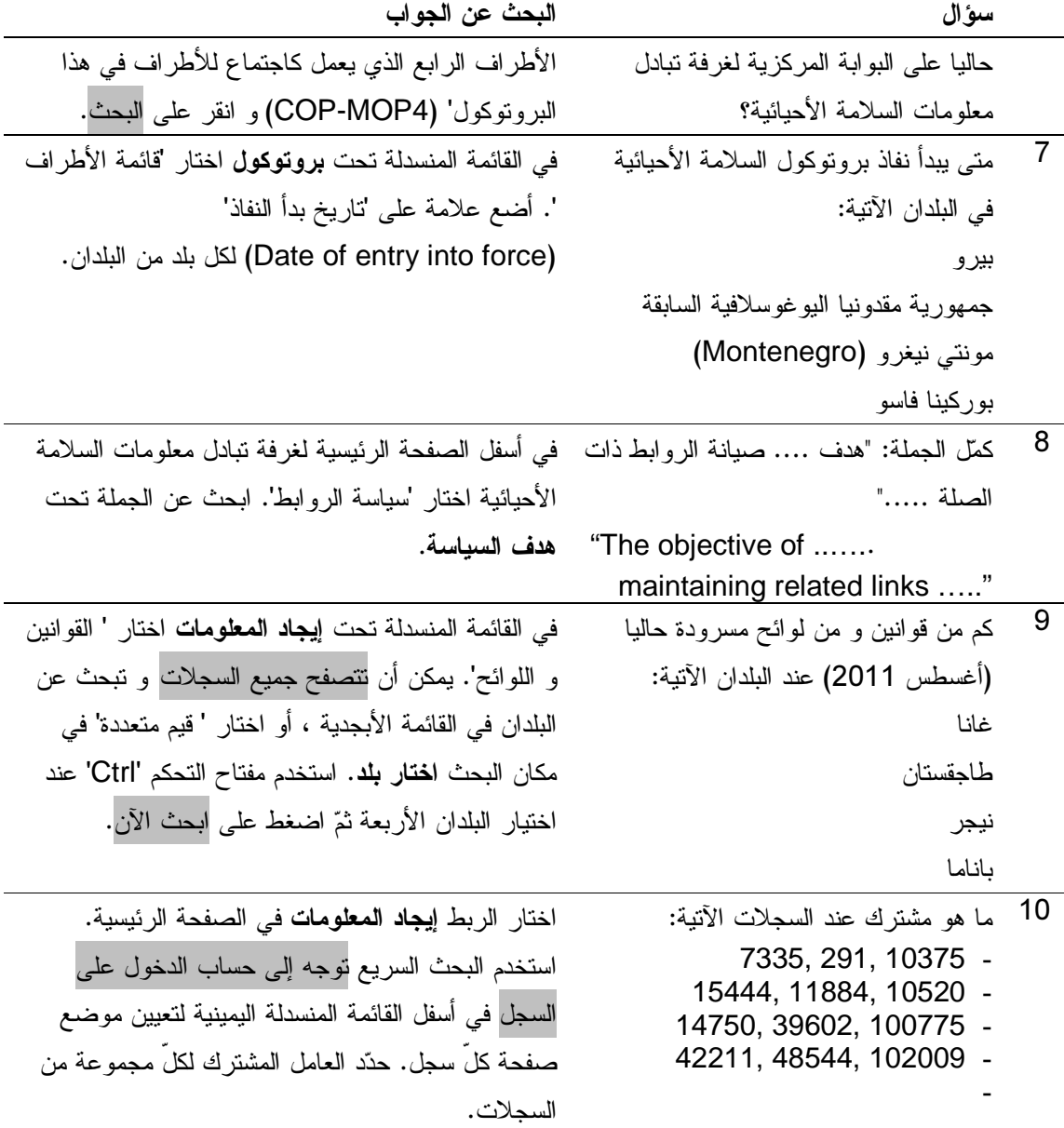